### **Advanced Bibliographic Searching Knowledge Check**

### **Test Your Knowledge**

- 1) List three MARC fields that are searched with a Title Phrase search in WorldCat:
	- a. <u>\_\_\_\_\_\_\_\_\_\_\_\_\_\_\_\_\_\_</u>  $b.$
	- c. \_\_\_\_\_\_\_\_\_\_\_\_\_\_
- 2) Is field 250 searchable? If so, which index should you use? What is the index label?
- 3) Is field 300 searchable? If so, which index should you use? What is the index label?
- 4) Which of the following special characters can you use in a WorldCat search? *@, 3, ?, ‡, &*
- 5) What is the material type code to use to limit your search results to large print?
- 6) Explain the difference between language (**la:**) and Language of cataloging description (**ll:**).
- 7) What is the truncation symbol for WorldCat searching?
- 8) What symbols may be used as wildcards in WorldCat searching?

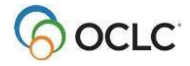

- 9) Explain the difference between keyword searches and phrase searches.
- 10) Explain the difference between phrase searches and whole phrase searches.
- 11) Explain the difference between searching and browsing.

## **Test your Skills**

- 12) Construct a command line search using slash qualifiers to find the print book version of Miles Davis' autobiography published in 1990.
- 13) Using the Keyword/Numeric search area, find *Good Will Hunting* on Blu-ray disc.
- 14) Find records for an English translation of the Proust novel *À la recherche du temps perdu,* published by Vintage Books in 1982, and cataloged in English.
- 15) Find records for *American heritage dictionary* on which your library has holdings.
- 16) If you wanted to see how many original records your library has contributed to WorldCat, how would you construct that search?

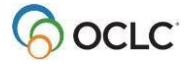

- 17) Use a personal name phrase search to find works by Thomas F. Gilbert.
- 18) Browse for the title *Human competence*, then open a single bibliographic record.
- 19) Do a WorldCat search that results in a truncated list, then hide one column, and change the order of the columns.

See next page for answers

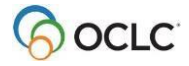

### **Answers**

- 1. As documented in *Searching WorldCat Indexes*, the following MARC fields are searched in a Title Phrase (*ti=*) search: 031, 130, 222, 240, 245, 246, 505, 730, 740.
- 2. The 250 field is not searchable.
- 3. The 300 field (subfield ‡a) is searchable using the physical description index (index label **p3:**). (Answer in *Searching WorldCat Indexes*>Fields and subfields>3xx fields).
	- 4. Only the Ampersand (*&*) and Latin numeral three (*3*) are searchable. The other symbols should be omitted with a space left in their place (see *Searching WorldCat Indexes >Get started>Searching WorldCat indexes guidelines and requirements > Special Characters in Latin script searches*).
- *5.* To limit your search results to large print, use the material type code **lpt**. (Answer found in *Searching WorldCat Indexes>Material type names and codes>Universal).*
- 6. Language (**la:**) is the language of the resource, for example, the language a book is written in, or the language spoken in a DVD, or the language sung in a sound recording. Language of cataloging description (**ll:**) is the language of the bibliographic record, for example, the language of the physical description and notes. Bibliographic records in languages other than English will have an 040 subfield ‡b with a code for the language.
- 7. The truncation symbol is the asterisk (**\***). (Answer found in *Searching WorldCat Indexes* > Combine, qualify, expand searches).
- 8. Wildcard symbols are number sign (#) to replace one character, and question mark (?) to replace any number of characters. (See *Searching WorldCat Indexes* > Search > Combine, qualify, and expand searches > Wildcards and truncation).
- 9. Keyword searches look for the words you enter anywhere in the indexed field or fields. Phrase searches look for exactly what you type, in order, left to right, from the beginning of the subfield. With phrase searches, include all words (there are no stopwords), OR use truncation (the asterisk \* symbol).
- 10.Phrase index searches one subfield. Whole phrase index searches multiple subfields.
- 11.Searching looks for words or phrases in records. Browsing scans an index to find a matched term or the closest matching term, rather than retrieving records.

# **Check Your Skills**

12.Your search can look like: **pn=davis, miles mt:bio/bks/1990** OR **au:davis miles/bks/1990**. You may use the index label "au:" rather than "pn".

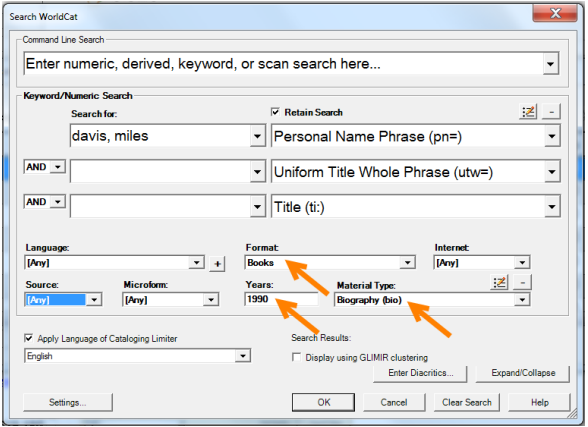

13.Your search should look like this:

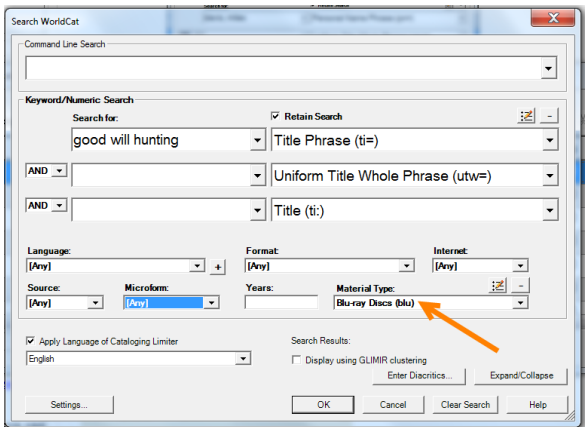

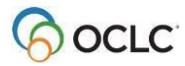

14. You can select **Apply Language of Cataloging Limiter** and choose **English**, and enter this search in the Keyword/Numeric Search area:

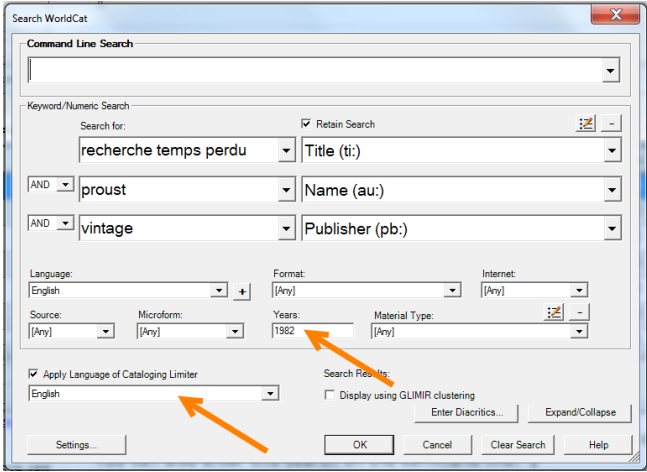

You can also enter this search on the command line. Adding the language of cataloging limiter to the command line search is optional. If this limiter is selected in lower left it applies to searches entered in the command line or in the keyword/numeric search areas.

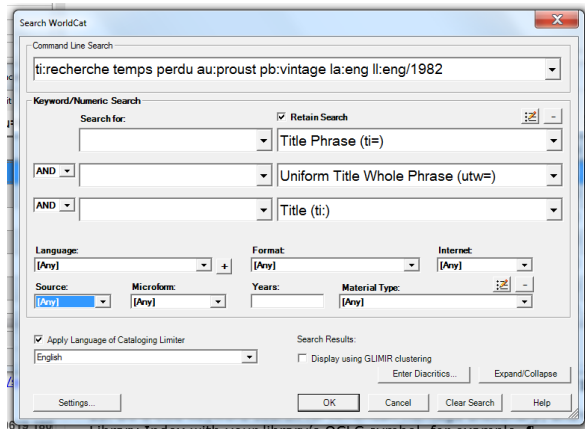

15. Do a title keyword search for *American Heritage Dictionary*, and use the Holding Library Index with your library's OCLC symbol, for example, **ti:american heritage dictionary li:t@w**.

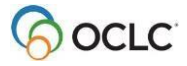

16. Use the cs= index label and your library's symbol. For example: cs=TPV. You may retrieve too many records, so consider using this index with a Date qualifier or the Date created in MARC index label. Enter date in the format yyyymmdd

For example: **cs=TPV dm:20170728** or **cs=TPV dm:2017\***.

17. On the command line, enter the search **pn=gilbert, thomas f**, or in the Keyword/Numeric Search area, enter

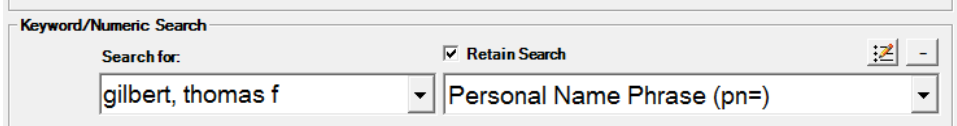

18. Use Browse WorldCat (**Cataloging > Browse > WorldCat**); or click **Browse** button:

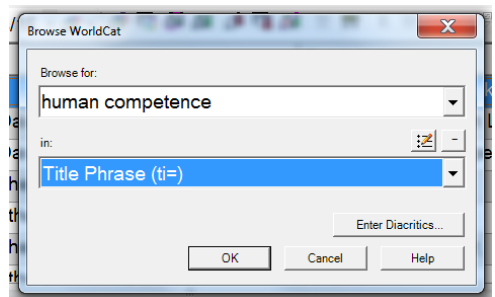

From the WorldCat Browse List, click to select an index entry:

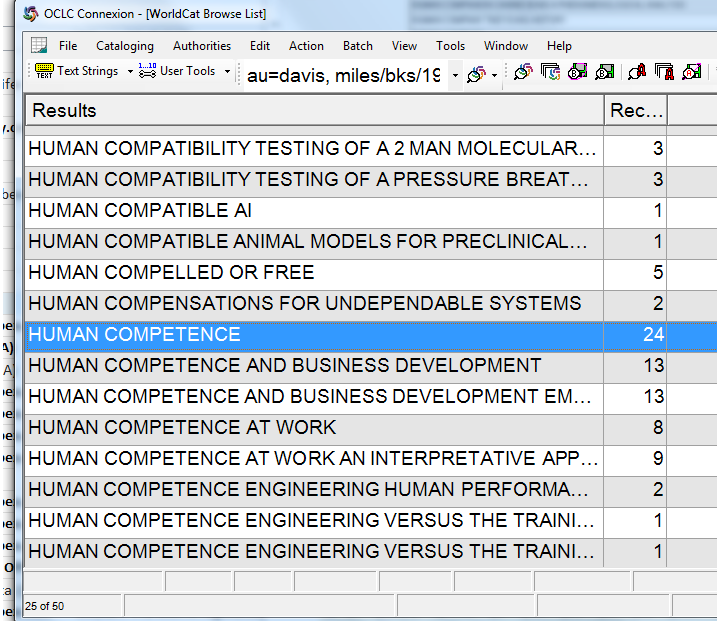

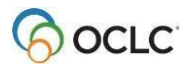

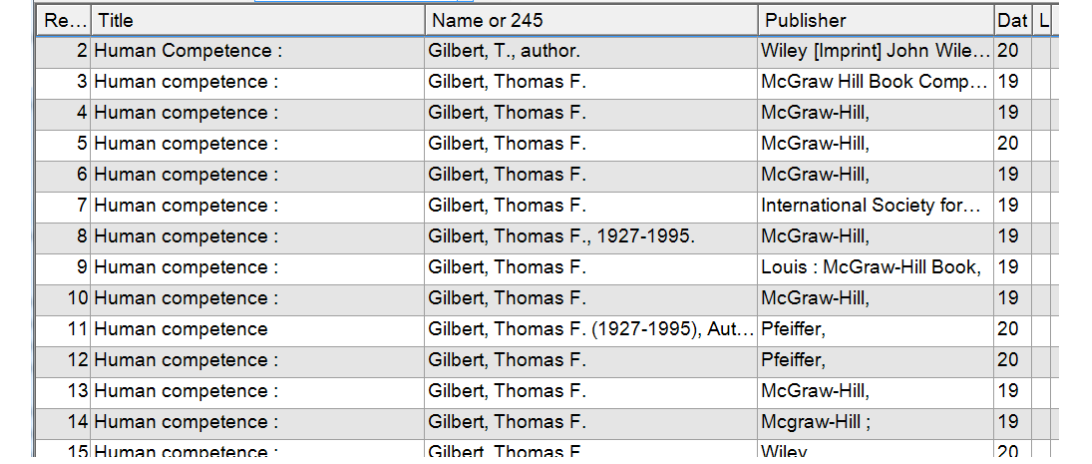

From the WorldCat Search Truncated List, -click the number of a single record:

19. Do any search that results in a WorldCat truncated list (such as **ti:human competence au:gilbert thomas**). Right-click anywhere in the list, and select **List Settings**. To hide a column, select it, then click **Hide**. To change the order of columns, select a column, then click **Move Up** or **Move Down**.

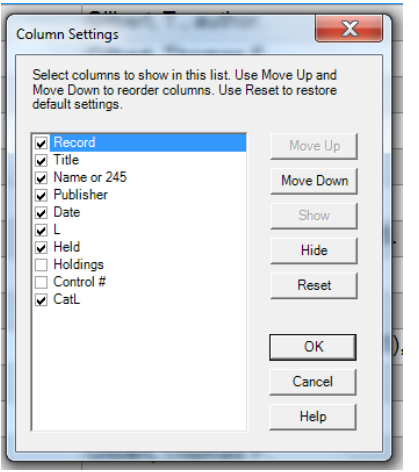

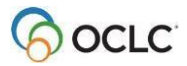